## インターネットバンキング

# 推奨環境と設定について

新システムにおけるインターネットバンキングの推奨環境は以下のとおりです。

推奨環境には、開発元のサポートが終了し、セキュリティ更新プログラム等の提供が行 われていないOSやブラウザは含まれません。

また、推奨環境については動作確認をしておりますが、パソコンの機種や設定において 多くの差異が存在します。そのため、IBシステムの動作等に不具合や一部制約が生じる 可能性があることから、完全な動作保証はできないことをご理解お願いいたします。

なお、推奨環境対象外のOSやブラウザをご利用される場合は、お客様の責任において ご使用いただくようお願いいたします。

- 1.推奨環境
- (1) パソコン (PC)

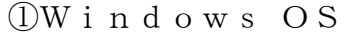

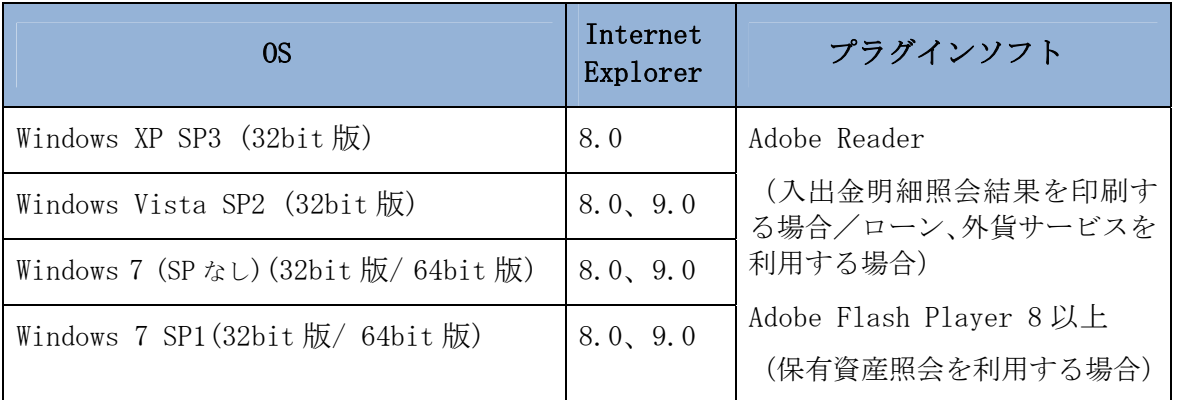

※Internet Explorer は米国 Microsoft Corporation の米国およびその他の国における 登録商標または商標です。

※Adobe Reader および Adobe Flash Player は Adobe Systems Incorporated(アドビシ ステムズ社)の商標です。(Adobe Acrobat Reader は、Adobe Reader と名称を変更しま した。)

【留意事項】

\*1 セキュリティ上の脆弱性を防止するため、最新のセキュリティパッチの適用、ウィ ルス対策ソフトの導入を必ず実施するようお願いします。

- \*2 Windows7 (SP なし)につきましては、セキュリティ向上のため、Windows7 SP1 をご 使用することをお薦めいたします。
- \*3 ソフトウェアキーボードご利用時に「この Web ページがクリップボードへアクセス するのを許可しますか?」というメッセージがダイアログボックスで表示された場 合には、「アクセスを許可する」を選択して継続してください。
- \*4 古いバージョンの場合、帳票を閲覧できない場合がありますので最新版にアップデ ートするようお願いします。
- \*5 Windows 8 は、動作確認ができていないため推奨環境対象外です。

②Mac OS

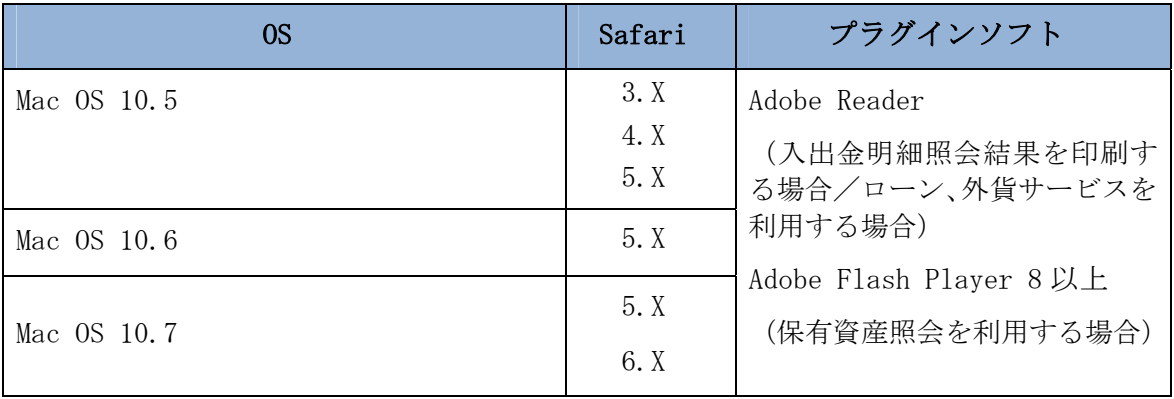

※Safari は、米国 Apple Computer, Inc.の商標または登録商標です。

【留意事項】

\*1 Safari5.1.4、5.1.5 ではインターネットバンキングログインできない事象が報告 されています。当該事象は Safari5.1.6 へのバージョンアップにて解消されます。

(2)モバイル(携帯電話)

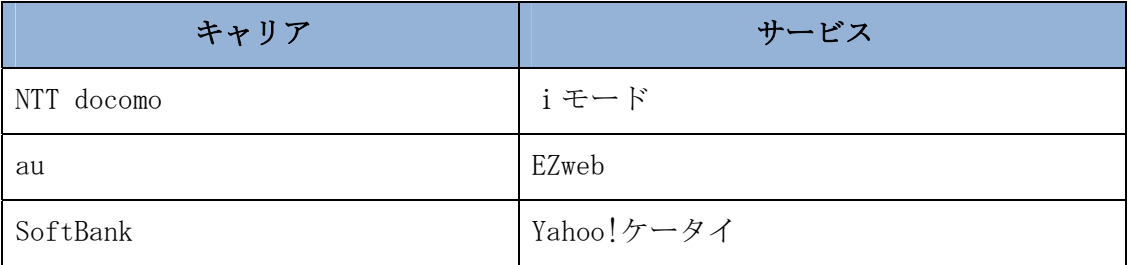

※「i モード」は、株式会社 NTT ドコモの登録商標です。

※「EZweb」は、KDDI 株式会社の 登録商標です。

【留意事項】

\*1 以下の機種については利用できない問題が報告されています。(2012/7 現在)

| $\overline{\phantom{0}}$<br>士<br>$\rightarrow$ | 製品名          |      | 製品発売<br>— | 備考                 |
|------------------------------------------------|--------------|------|-----------|--------------------|
| $\sqrt{2}$<br>N<br>∽                           | ж<br>10<br>Д | 三菱電機 | 2002/3/1  | 未対応機種<br>SSL<br>Fν |

<sup>※「</sup>Yahoo!ケータイ」は、ソフトバンクモバイル株式会社の登録商標です 。

#### (3)スマートフォン

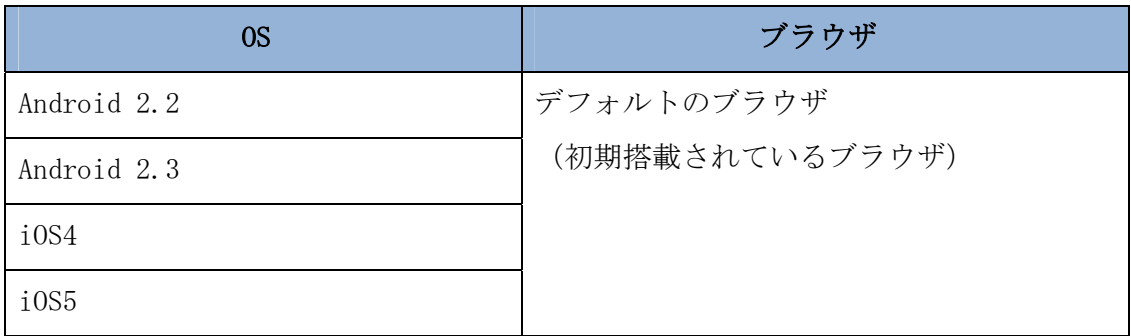

※Android は、Google Inc.の商標または登録商標です。

※iOS 商標は、米国 Cisco のライセンスに基づき使用されています。

【留意事項】

- \*1 セキュリティ上の脆弱性を防止するため、各キャリアが提供している最新のセキュ リティパッチの適用、ウィルス対策ソフトの導入を必ず実施するようお願いします。
- \*2 標準ブラウザ(スマートフォンに初期搭載されているブラウザ)以外では正しくご 利用いただけない場合があります。
- \*3 スマートフォンからは「資金移動ロック・ロック解除」は利用できません。モバイ ル使用していた利用者が、スマートフォンに機種変更される場合、予め、資金移動 ロック解除が必要です。
- \*4 ブラウザ版で利用可能な以下の操作に関しては、スマートフォン版での利用はでき ません。
	- ・ソフトウェアキーボード
	- ・「印刷」ボタン
	- ・「ダウンロード」ボタン
	- ・カレンダーからの日付指定
	- ・「お気に入り登録」ボタン
- \*5 タブレット端末は推奨環境対象外です。

(4) 利用可能なソフトウェアトークン

ソフトウェアトークンにつきましては、以下の日本ベリサイン株式会社のホームペ ージをご確認ください。

①デスクトップ型

https://idprotect.verisign.co.jp/desktop/download.html

②ツールバー型

https://idprotect.verisign.co.jp/toolbar/download.html

③モバイル型

https://idprotect.verisign.co.jp/mobile/index.html

### 2.パソコンの設定概要

本サービスをご利用いただくには、以下の設定が必要になります。

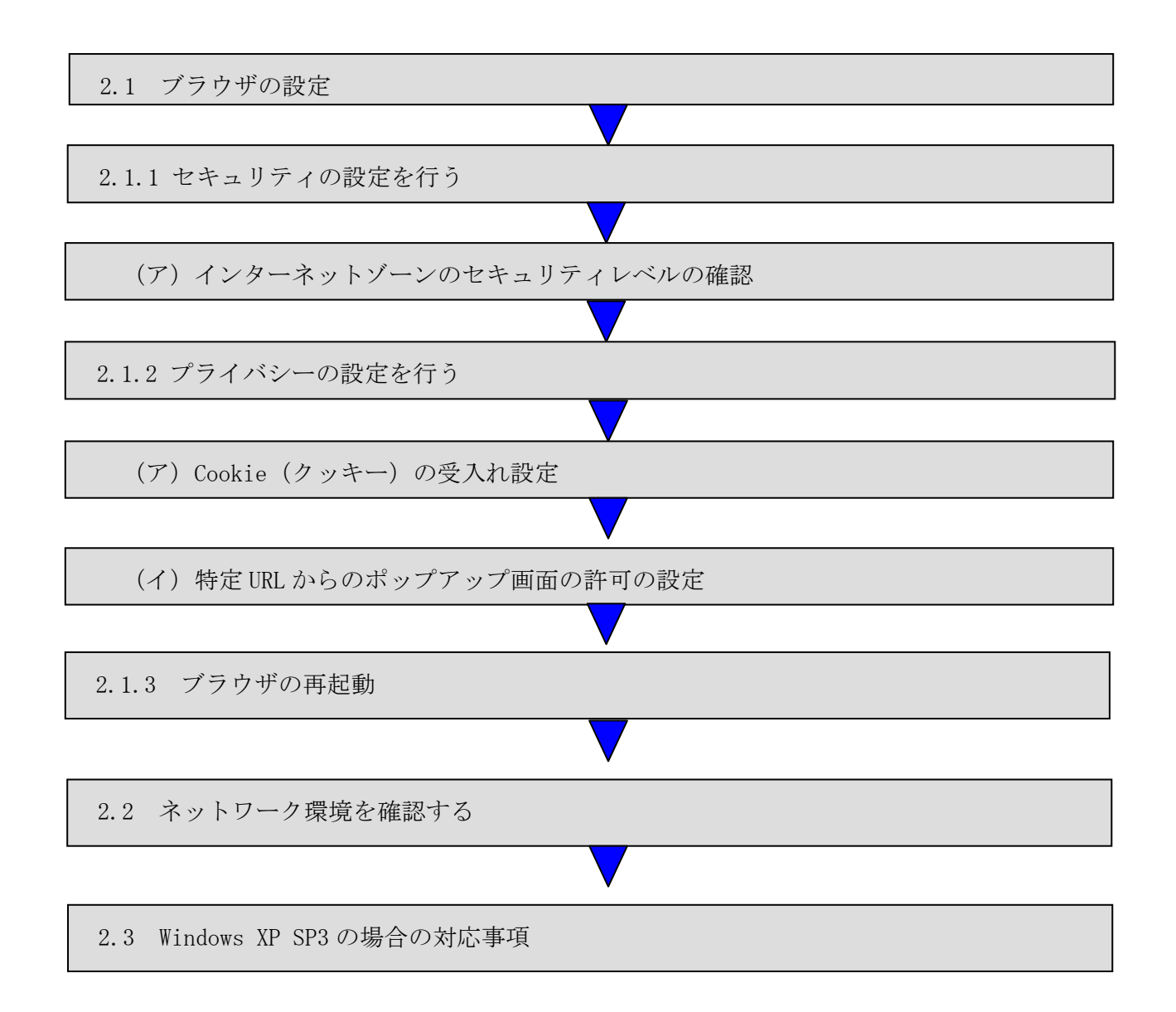

### 2.1 ブラウザの設定

IE8、IE9のブラウザにおいて、以下の手順でインターネットオプションを設定します。 ①Internet Explorer(ブラウザ)を起動します。

②Internet Explorer のメニューの【ツール】または、ツールのアイコン(※)をクリックし、「イ ンターネットオプション」を表示します。

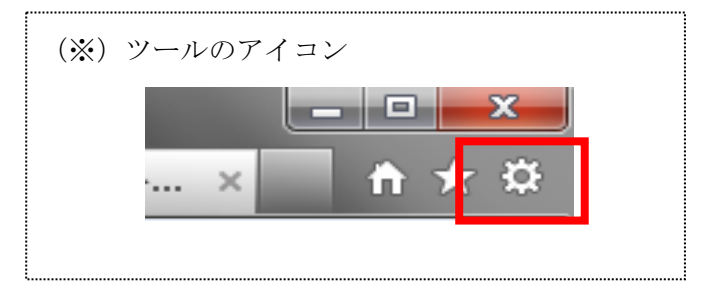

2.1.1 セキュリティの設定を行う

セキュリティの設定として以下を確認します。 ・インターネットゾーンのセキュリティレベルが「中高」(規定レベル)になっていること。

(ア)インターネットゾーンのセキュリティレベルの確認

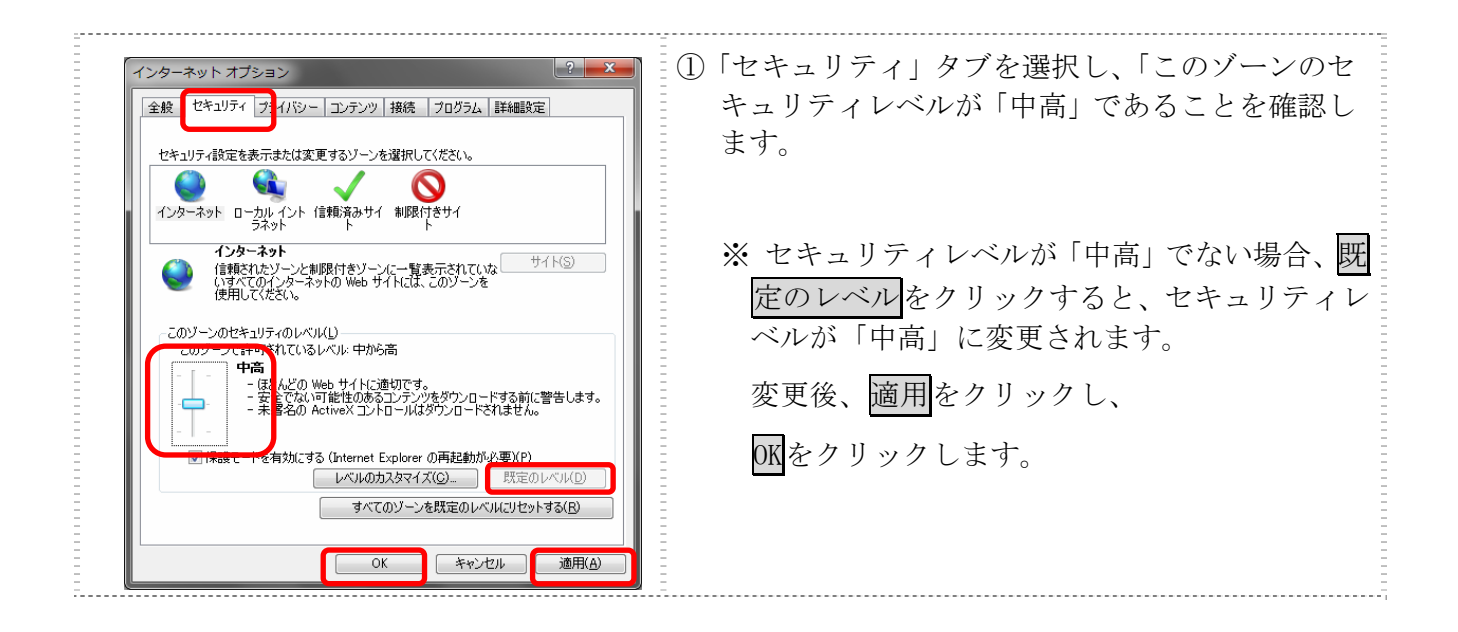

### 2.1.2 プライバシーの設定を行う

プライバシーの設定として以下を確認します。

- ・Cookie(クッキー)の受入れ設定
- ・特定 URL からのポップアップ画面の許可の設定
- (ア)Cookie(クッキー)の受入れ設定

ブラウザの Cookie について、プライバシーレベルを「中‐高」以下(「すべての Cookie をブロック」、「高」以外)にする必要があります。

なお、既定レベルは「中」です。

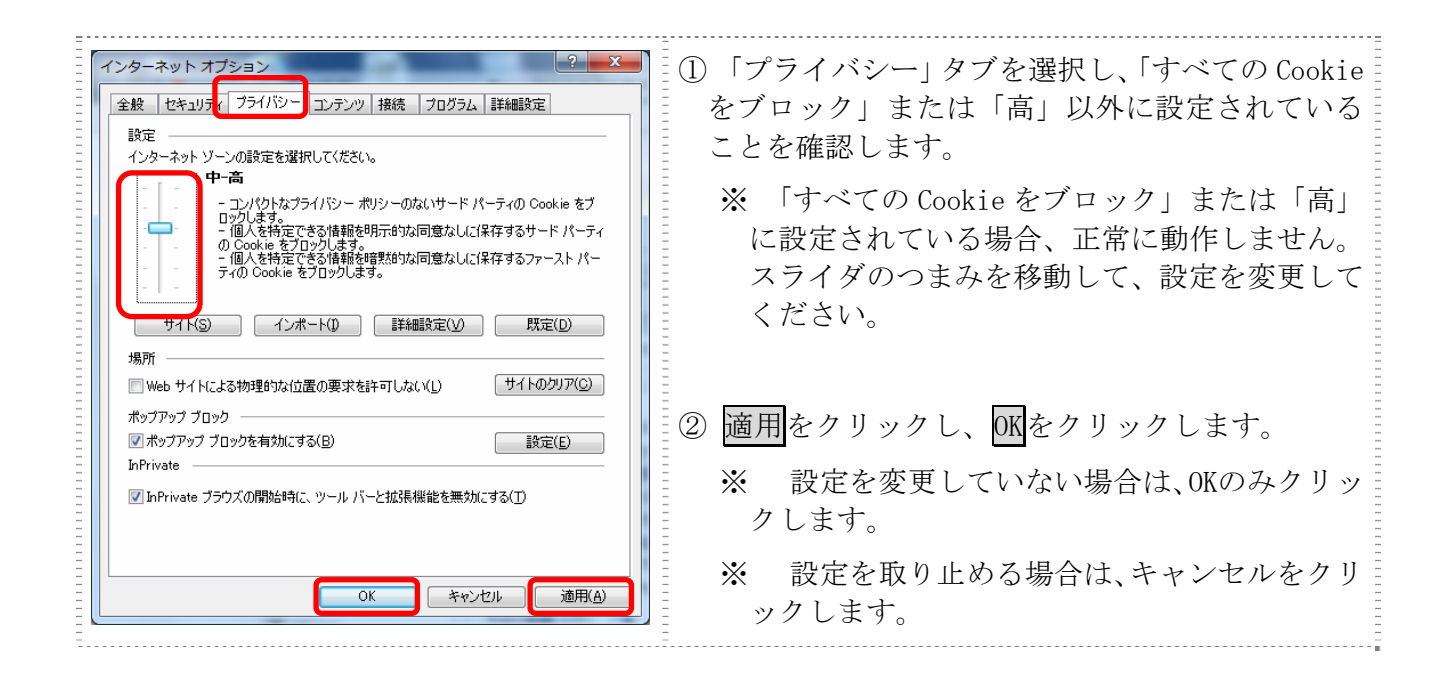

(イ)特定 URL からのポップアップ画面の許可の設定 ご利用になるパソコンについて、以下の設定を行ってください。

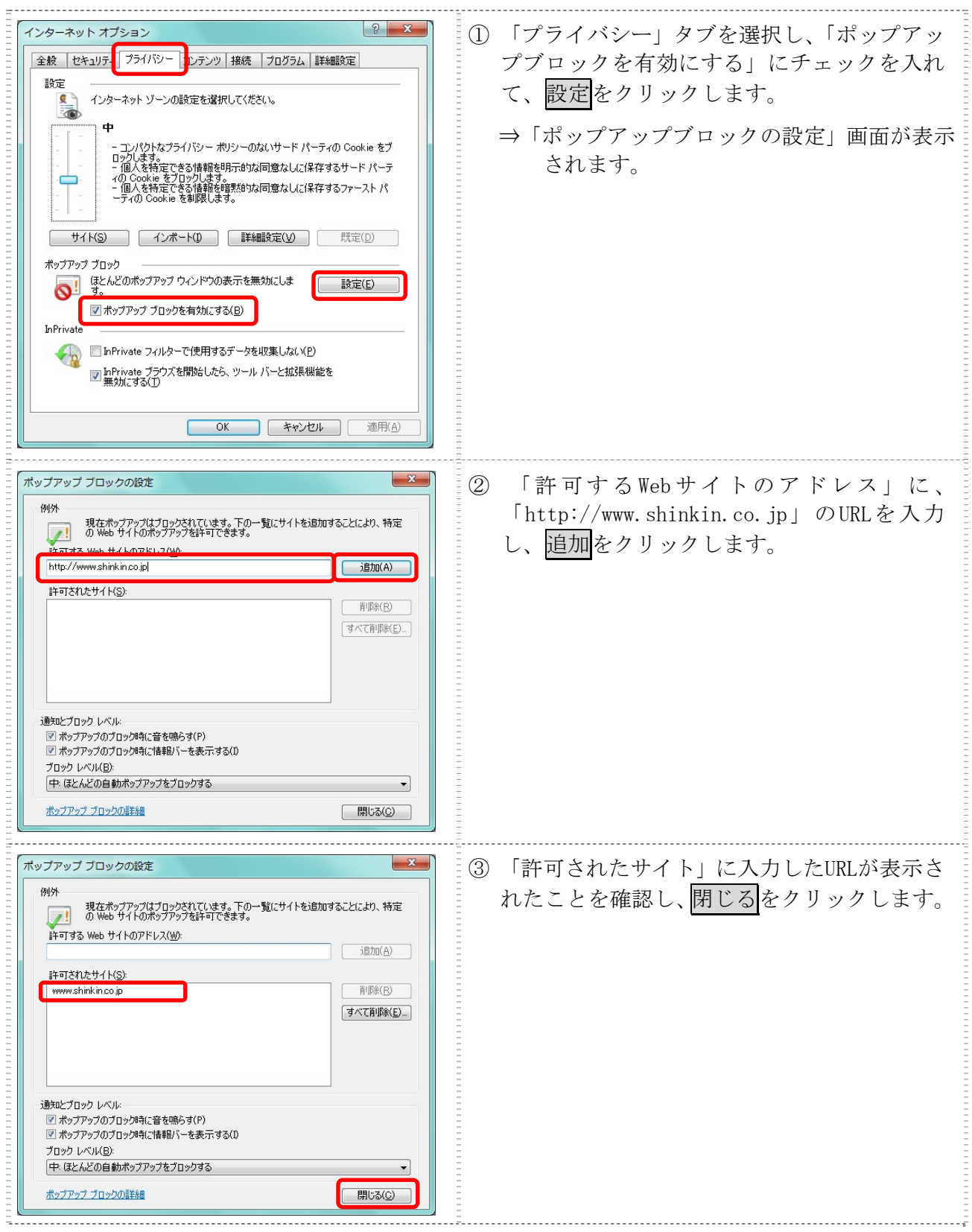

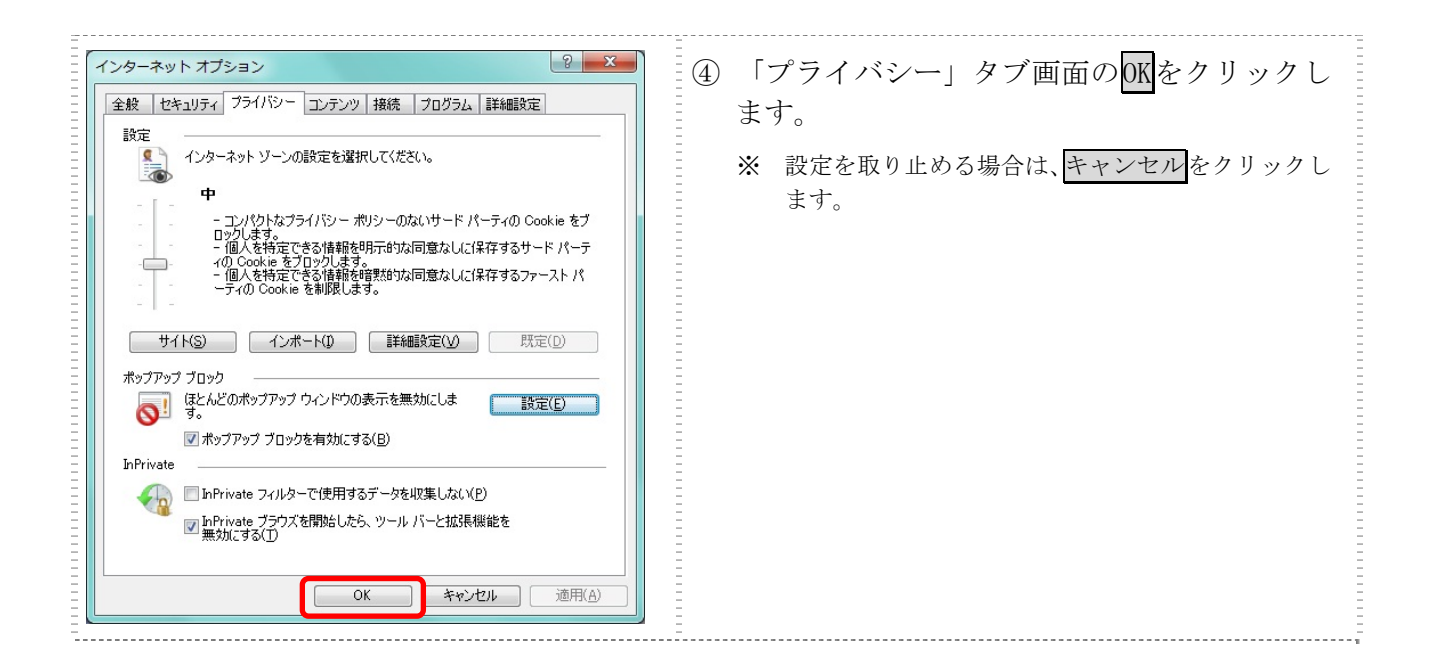

#### 2.1.3 ブラウザの再起動

インターネットオプションの設定内容を反映するため、全てのブラウザを閉じてから再起動し てください。

## 2.2 ネットワークの設定を確認する

ログイン画面が表示されない等の不具合が発生した場合は、お客様のネットワーク環境におい て、ブラウザで登録・設定したURLがファイヤーウォール等でブロックされていないかご確認 ください。

### 2.3 Windows XP SP3 の場合の対応事項

Windows XP SP3 をご利用のお客様につきましては、上記設定の他に以下の設定が必要です。

- ・Smart Screen フィルター機能を有効にする設定
- (ア) Smart Screen フィルター機能を有効にする設定 (IE8)

インターネットバンキングのログイン画面にアクセスした際に、ブラウザのアドレスバ ーを緑色に表示するため、「Smart Screen フィルター機能」を有効にします。

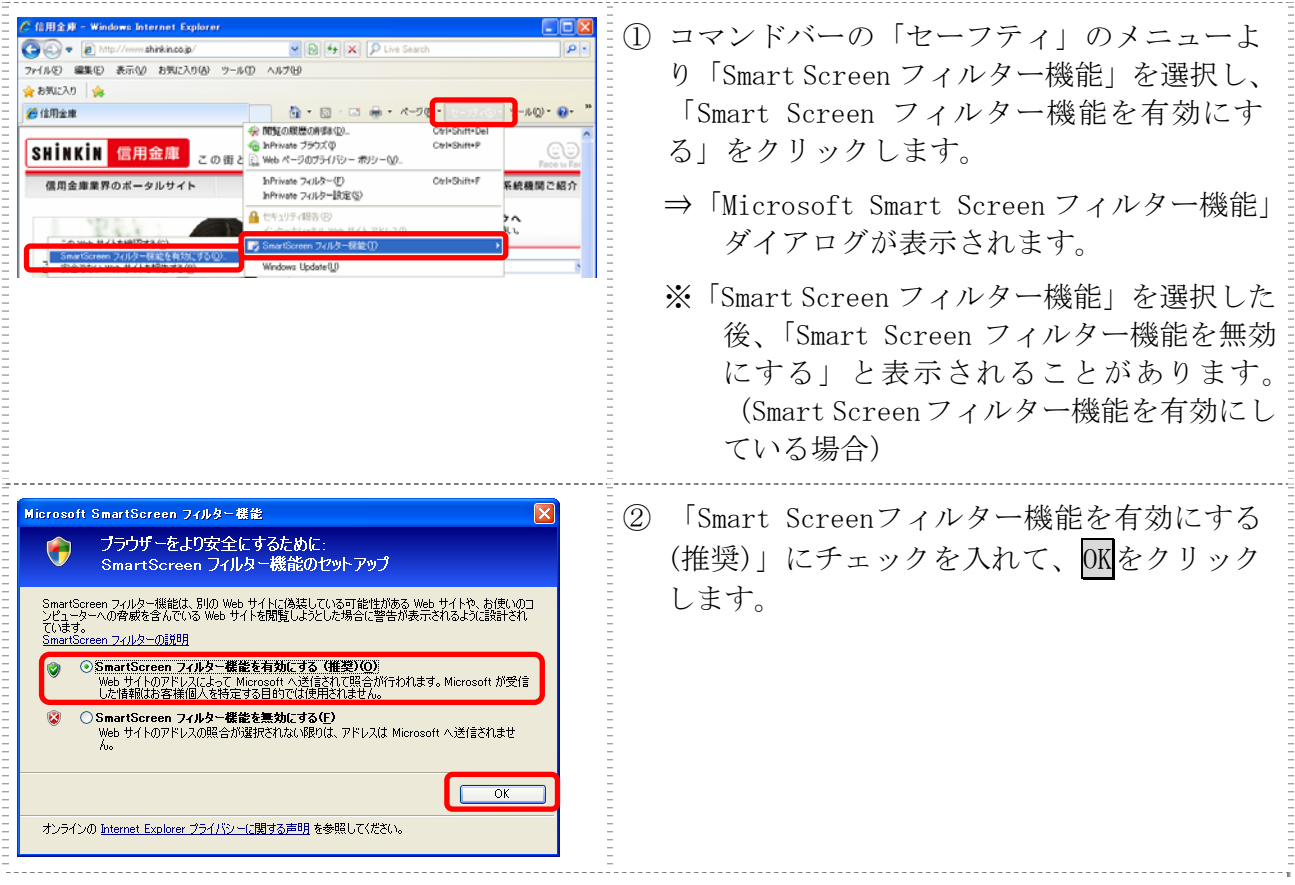

3.モバイルの設定概要

①端末固有識別番号の通知設定

IBサービスでは、第三者による不正利用等の際、使用された携帯電話を直ちに特 定できるようにするため、新システムはモバイルの「端末固有識別番号(キャリアに よって名称が異なる)を通知する」設定を必須としています。IBサービスをご利用 される際は、「端末固有識別番号(キャリアによって名称が異なる)を通知する」設定 になっていることを確認してください。

端末固有識別番号の通知設定方法は以下のとおりです。

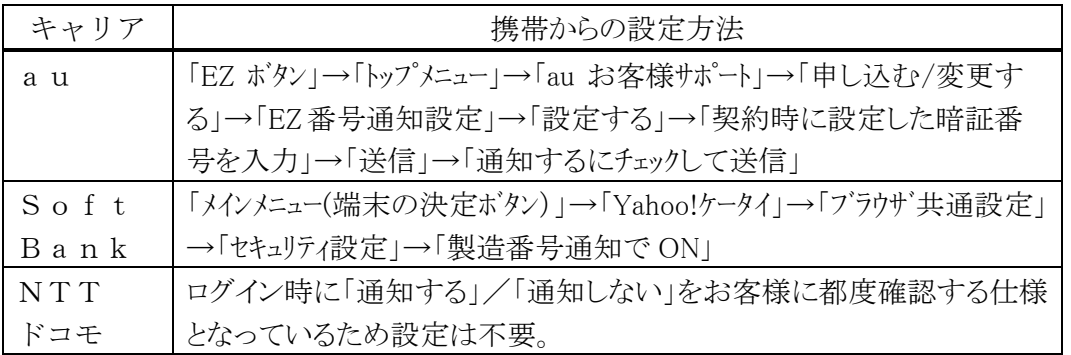

以 上

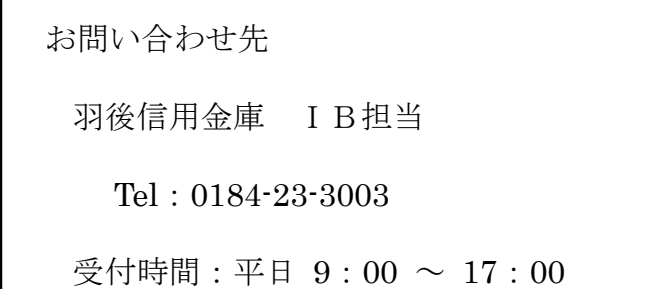